#### CS1764A USB 2.0 DVI KVMP™ Switch Quick Start Guide

#### **Requirements**

# Guide de démarrage rapide du commutateur USB 2.0 DVI KVMP™ CS1764A

#### CS1764A DVI-KVMP™-Switch für USB 2.0 Kurzanleitung

#### CS1764A Conmutador KVMP™ USB 2.0 con transmisión DVI

#### Console

• A DVI compatible monitor capable of the highest possible resolution • A USB style mouse • A USB style keyboard • Microphone and speakers (optional)

#### **Computers**

1. Port Selection Pushbuttons 2. Port LEDs 3. Audio Ports 4. USB Hub

- The following equipment must be available on each computer: • A DVI port
- **Note:** The quality of the display is affected by the quality of the DVI display card. For best results, we recommend you purchase a high quality product. • Type A USB port
- • Audio ports (optional)

#### Cables

- Only 1.8m DVI-D KVM cable sets, which are specifically designed to work with this switch, may be used to link to the computers. Four cable sets are provided with this package. **Note:** The quality of the display is affected by the quality and length of the cables. If you need additional cable sets, please contact your dealer to purchase the appropriate ones for your
- switch.

- 1. Boutons de sélection de port
- 2. Voyants des ports 3. Ports audio
- 4. Concentrateur USB

#### Hardware Review

#### **Front View**  $\odot$

• Ein DVI-kompatibler Monitor, der in der Lage ist, die höchstmögliche Auflösung darzustellen • Eine USB-Maus<br>• Eine USB-Tastatur • Mikrofon und Lautsprecher (optional)

#### Rear View **<sup>B</sup>**

1. Console Port Section 2. KVM Port Section 3. Power Jack 4. USB Hub

Configuration minimale

Console

• Un écran compatible DVI permettant la résolution la plus élevée possible • Une souris USB

• Un clavier USB

• Microphone et haut-parleurs (en option)

Ordinateurs

Les composants suivants doivent être installés sur chaque ordinateur : • Un port DVI

1. Konsolportabschnit 2. KVM-Portabschnitt 3. Stromeingangsbuchse 4. USB-Hub

1. Verbinden Sie Ihre USB-Tastatur und USB-Maus mit den USB-Konsolanschlüssen auf der Rückseite des Gerätes

• Port USB de type A • Ports audio (facultatifs)

Câbles

• Un teclado USB • Micrófono y altavoces (opcional)

Jeux de câbles KVM DVI-D de 1,8 m uniquement : ils sont spécialement conçus pour fonctionner avec ce commutateur et peuvent être utilisés pour établir la liaison avec les ordinateurs. Quatre jeux de câbles sont fournis avec le produit.

**Remarque:** La qualité de l'affichage est influencée par la qualité de la carte d'affichage DVI.<br>Pour de meilleurs résultats, il est conseillé d'acheter un produit de haute qualité.

**Remarque:** La qualité de l'affichage est influencée par la qualité et la longueur des câbles. Si<br>vous avez besoins de jeux de câbles supplémentaires, veuillez contacter votre<br>revendeur afin d'acquérir les jeux de câbles a

Si necesita más juegos de cables, póngase en contacto con su revendedor para adquirir los apropiados para su conmutado

#### Description de l'appareil

1. Sección de puertos de consola 2. Sección de puertos KVM 3. Entrada de alimentación Concentrador USB

#### Vue avant **<sup>A</sup>**

#### Vue arrière **<sup>B</sup>**

1. Section des ports de console 2. Section des ports KVM 3. Prise d'alimentation

4. Concentrateur USB

#### Voraussetzungen

#### Konsole

#### Computer

Auf jedem System muss Folgendes installiert werden: • Ein DVI-Port

**Hinweis:** Die Bildqualität hängt stark von der Qualität der verwendeten DVI-Grafikkarte ab. Für

optimale Ergebnisse sollten Sie ggf. eine hochwertige Grafikkarte erwerben. • USB-Anschluss Typ A • Audioports (optional)

#### Kabel

Sie sollten nur 1,8 m lange DVI-D-KVM-Kabelsets, die speziell für diesen Switch entwickelt wurden, zum Verbinden des Gerätes mit den Computern benutzen. Vier Kabelsets gehören zum Lieferumfang.

**Hinweis:** Die Bildqualität hängt stark von der Qualität und Länge der verwendeten Kabel ab.<br>Falls Sie zusätzliche Kabelsets benötigen, wenden Sie sich bitte an Ihren Fachhändler,<br>um die für Ihren Switch geeigneten Modelle

#### Hardwareübersicht

#### Vorderseitige Ansicht **<sup>A</sup>**

## 1. Portauswahl (Drucktasten)<br>2. Port-LEDs

[Scroll Lock] [Scroll Lock] [S] [Enter] Brings only the audio focus from the port that currently has it to the next<br>port on the installation. The KVM and USB hub focus remain where<br>they are.

3. Audioports 4. USB-Hub

#### Rückseitige Ansicht **<sup>B</sup>**

#### Hardware installieren **<sup>C</sup>**

## Requisitos

Consola

situés à l'arrière de l'appareil.<br>2. Branchez votre moniteur sur le port de console DVI situé à l'arrière de l'appareil, puis allumez-le.<br>3. Branchez le microphone et les haut-parleurs principaux sur les entrées micro et h ont priorité sur ceux branchés à l'arrière.

• Un monitor DVI compatible capaz de mostrar la resolución más elevada posible • Un ratón USB

#### Ordenadores

- En cada ordenador se tienen que tener instalados los siguientes componentes:<br>• Un puerto DVI<br>**Nota:** La calidad de imagen viene afectada por la calidad de la tarjeta gráfica DVI. Para<br>• obtener los mejores resultados, le r
- 

#### Cables

Sólo debe emplear cables DVI-D KVM de 1,8 m confeccionados a medida, ya que han sido especialmente diseñados para nuestros equipos. Cuatro juegos de estos cables vienen incluidos con la unidad. **Nota:** La calidad de imagen viene afectada por la calidad y la longitud de los cables empleados.

#### Presentación del hardware

#### Vista frontal **<sup>A</sup>**

1. Botones de selección de puerto 2. Indicadores LED de los puertos 3. Puertos de audio 4. Concentrador USB

#### Vista posterior **<sup>B</sup>**

#### Instalación del hardware **<sup>C</sup>**

1. Conecte el teclado USB y el ratón USB a los puertos de consola USB ubicados en el panel posterior del equipo.

#### Hardware Installation **<sup>C</sup>**

- 1. Plug your USB keyboard and USB mouse into the USB console ports located on the unit's rear panel. 2. Plug your console monitor into the DVI console port located in the unit's rear panel and power on
- the monitor. 3. Plug your main microphone and speakers into the console microphone and speaker jacks located on the unit's front panel. The microphone and speakers plugged into this panel have priority over
- those in the rear panel. 4. Plug your secondary microphone and speakers into the console audio ports located on the unit's
- rear panel
- 5. Using a KVM cable set (provided with this package), plug the DVI connector into any available DVI<br>socket in the KVM port section of the switch, then plug the accompanying USB, microphone and<br>speaker connectors into thei
- Note: Verify that all the plugs are in the same KVM Port sockets (all in Port 1, all in Port 2, etc.),<br>and that each socket is marked with an appropriate icon to indicate itself.<br>6. At the other end of the cable, plug the respective ports on the computer.
- 7. Plug your USB peripherals into the type A sockets in the USB hub section. 8. Plug the power adapter that came with your switch into an AC power source, then plug power

adapter cable into the switch's Power Jack. 9. Turn on the power to the computers.

#### **Operation**

#### Port Switching

#### **Cycling Through the Ports**

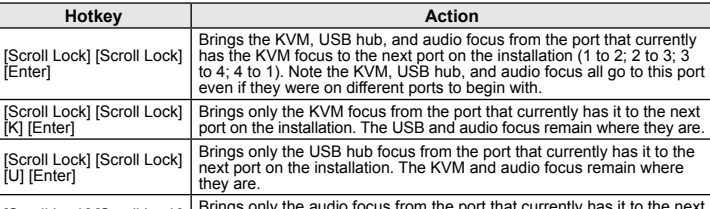

4. Branchez le microphone et les haut-parleurs secondaires sur les ports de console audio situés à l'arrière de l'appareil.

5. A l'aide d'un jeu de câbles KVM (fourni), branchez le connecteur DVI sur une prise DVI disponible<br>dans la section des ports KVM du commutateur, puis branchez les connecteurs USB, micro et<br>haut-parleurs dans les prises U

(toutes dans le port 1, toutes dans le port 2, etc.) et que les marques figurant sur les

prises correspondent aux branchements. 6. A l'autre extrémité du câble, branchez les câbles USB, vidéo, du micro et des haut-parleurs dans

**Raccourcis clavier Action Action** 

9. Allumez les ordinateurs. Utilisation Commutation des ports **Passage d'un port à l'autre**

[Arrêt défil] [Arrêt défil] [Entrée]

Pour activer le mode de raccourcis clavier, procédez comme suit 1. Appuyez et maintenez la touche **Verr Num** enfoncée. 2. Appuyez sur la touche **Moins**, puis relâchez-la. 3. Relâchez la touche **Verr Num**.

Transfère le contrôle KVM, les signaux USB et audio du port qui a actuellement le contrôle KVM au port suivant de l'installation (1 à 2, 2 à 3, 3 à 4 et 4 à 1). va 4 ct 4 a 17.<br>Jotez que le contrôle KVM, les signaux USB et audio sont tous transféré à ce port même s'ils étaient précédemment sur d'autres ports.

[Arrêt défil] [Arrêt défil] [K] [Entrée]

Transfère uniquement le contrôle KVM du port sur lequel il se trouve au port suivant de l'installation. Les signaux USB et audio ne changent pas

de port.

[Arrêt défil] [Arrêt défil] [U] [Entrée]

Transfère uniquement le contrôle USB du port où il se trouve actuellement au port suivant de l'installation. Les contrôles KVM et audio ne changent

pas de port.

[Arrêt défil] [Arrêt défil] [S] [Entrée]

Transfère uniquement le contrôle audio du port sur lequel il se trouve actuellement vers le port suivant de l'installation. Les contrôles KVM et

USB ne changent pas de port.

les prises correspondantes de l'ordinateur.<br>Branchez vos périphériques USB dans les prises de type 4 de la section concentrateur USB 7. Branchez vos périphériques USB dans les prises de type A de la section concentrateur USB.<br>8. Branchez l'adaptateur secteur fourni dans une prise de courant, puis le câble de l'adaptateur<br>· secteur dans la prise d'alimen

2. Verbinden Sie Ihren Konsolmonitor mit dem DVI-Konsolport auf der Geräterückseite, und schalten Sie den Monitor ein.

- 3. Verbinden Sie das erste Mikrofon und die ersten Lautsprecher mit den Mikrofon- und Lautsprecher-Konsolanschlüssen auf der Gerätevorderseite. Diese Mikrofon- und Lautsprecherbuchsen haben
- Priorität gegenüber denjenigen, die sich auf der Rückseite des Gehäuses befinden. 4. Verbinden Sie das zweite Mikrofon und die zweiten Lautsprecher mit den Mikrofon- und Lautsprecher-Konsolanschlüssen auf der Geräterückseite.
- 5. Verbinden Sie ein KVM-Kabelset (im Lieferumfang enthalten) mit einer freien DVI-Buchse im<br>KVM-Portabschnitt des Switch. Verbinden Sie anschließend die zugehörigen USB-, Mikrofon- und<br>Lautsprecherstecker mit den entsprec
- 
- angeschlossen werden (z.B. alle an Port 1, alle an Port 2 usw.). Jede Buchse ist durch ein entsprechendes Symbol gekennzeichnet. 6. Verbinden Sie am anderen Kabelende die USB-, Video-, Mikrofon- und Lautsprecherkabel mit den
- geeigneten Buchsen am Computer.<br>7. Verbinden Sie Ihre USB-Geräte mit einem der Typ-A-Anschlussbuchsen der USB-Hub-Ausgänge.<br>8. Verbinden Sie das mitgelieferte Netzteil mit einer stromführenden Steckdose und anschließend mi
- der Netzeingangsbuchse am Switch. 9. Schalten Sie Ihre Computer ein.

#### Funktion

#### Port umschalten

#### **Portumschaltung**

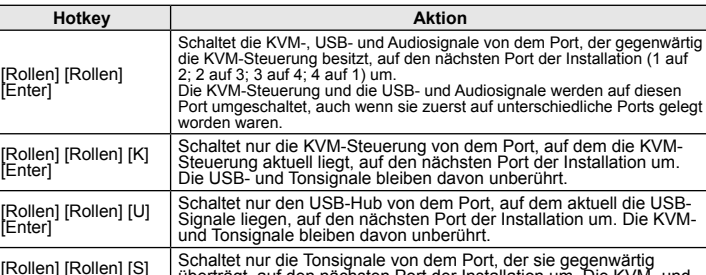

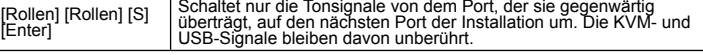

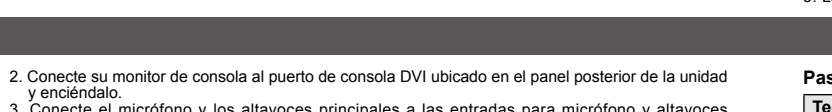

y enciéndalo.<br>3. Conecte el micrófono y los altavoces principales a las entradas para micrófono y altavoces<br>ubicadas en el panel frontal de la unidad. El micrófono y los altavoces conectados al panel frontal<br>tienen priorid

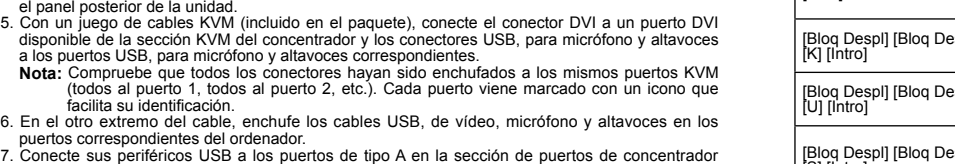

Nachdem Sie die Hotkey-Einrichtung aktiviert haben, drücken Sie die Taste [S], um die Alternativeinstellung über die Drucktaste auf der Vorderseite zur manuellen Portumschaltung wie folgt zu wählen:

USB. 8. Conecte el adaptador de alimentación incluido a una toma eléctrica y el cable del adaptador a la entrada de alimentación del conmutador. 9. Encienda los ordenadores.

#### Funcionamiento

#### Conmutación de puertos **Alternar entre los puertos**

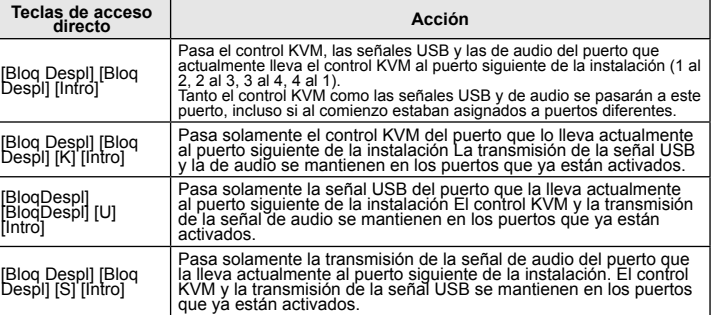

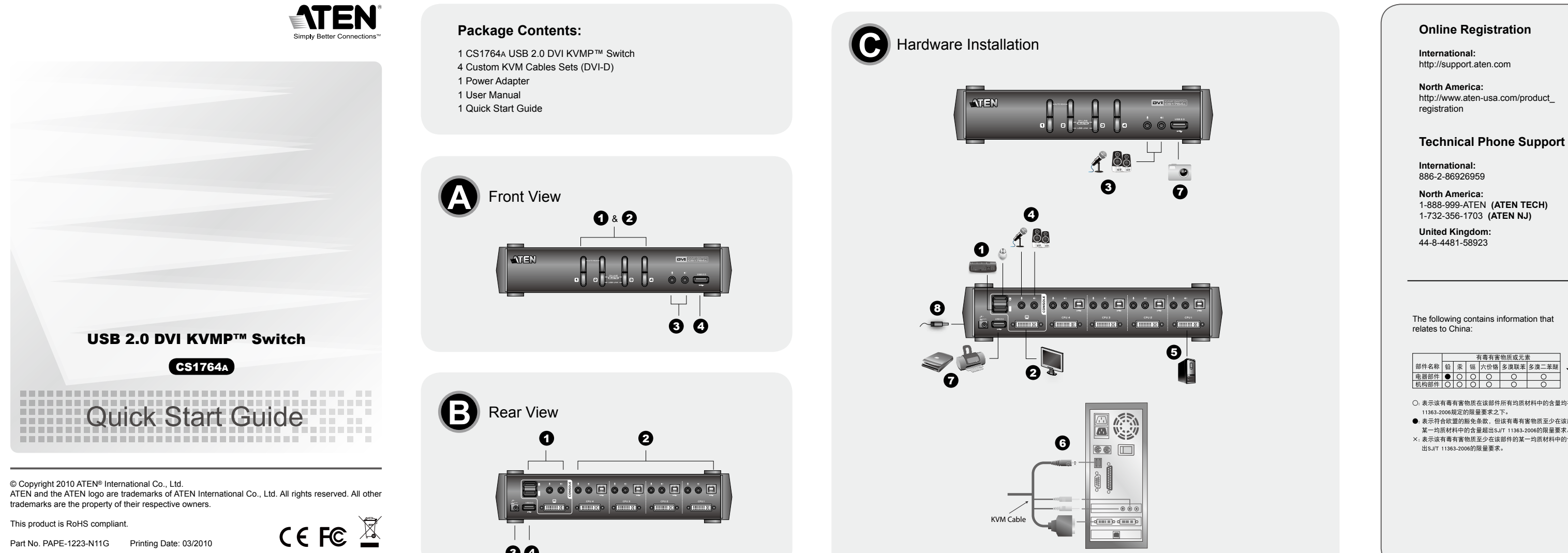

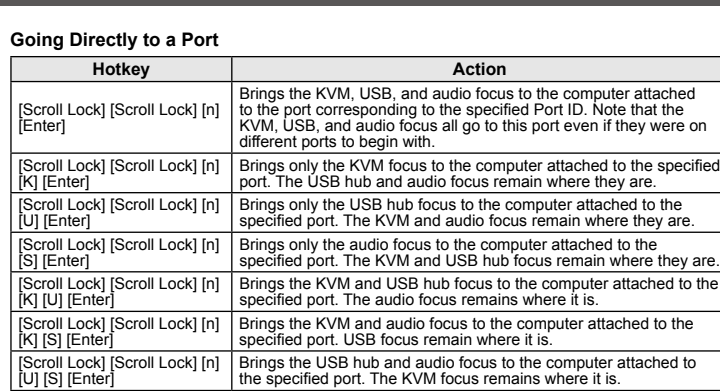

#### **Auto Scanning**

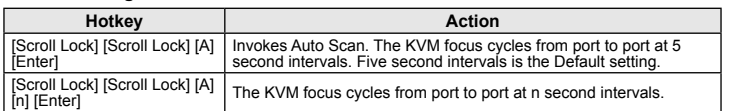

#### Hotkey Setting Mode

#### Invoking HSM

To invoke HSM do the following: 1. Press and hold down the **Num Lock** key

2. Press and release the **minus** key

3. Release the **Num Lock** key

# 4

- 〇: 表示该有毒有害物质在该部件所有均质材料中的含量均在SJ/T 11363-2006规定的限量要求之下。<br>●: 表示符合欧盟的豁免条款,但该有毒有害物质至少在该部件的 某一均质材料中的含量超出SJ/T 11363-2006的限量要求。
- 

**Accès direct à un port**

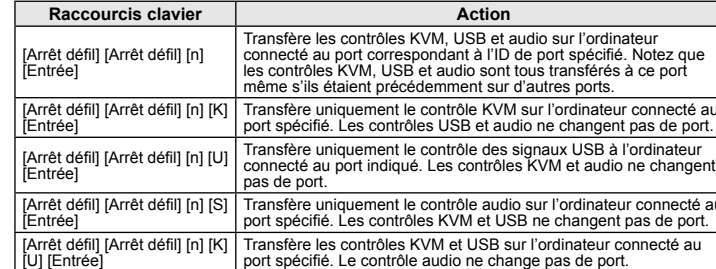

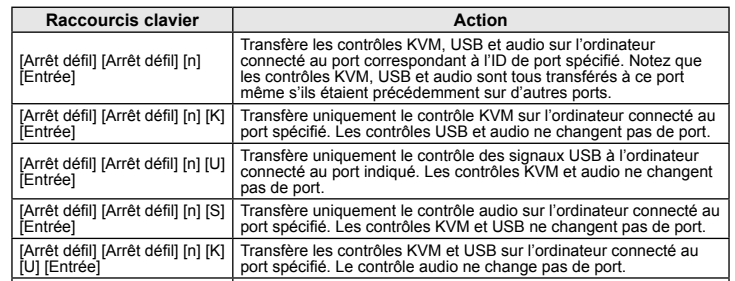

[Arrêt défil] [Arrêt défil] [n] [K] [S] [Entrée] Transfère le contrôle KVM et audio à l'ordinateur connecté au port indiqué. Le contrôle USB ne change pas de port.

**Raccourcis clavier Action** 

[Arrêt défil] [Arrêt défil] [n] [U] [S] [Entrée] Transfère les contrôles USB et audio sur l'ordinateur connecté au port spécifié. Le contrôle KVM ne change pas de port.

**Commutation automatique**

[Arrêt défil] [Arrêt défil] [A] [Entrée]

Active le mode de commutation automatique. Le contrôle KVM passe d'un port à l'autre **toutes les 5 secondes**. L'intervalle par défaut est de 5 secondes.

[Arrêt défil] [Arrêt défil] [A] [n] [Entrée] Le contrôle KVM passe d'un port <sup>à</sup> l'autre toutes les **<sup>n</sup>** secondes.

Mode de raccourcis clavier Activation du mode de raccourcis clavier

Paramètres alternatifs de sélection de port manuelle

Lorsque le mode de raccourcis clavier a été activé, si vous appuyez sur la touche [S], les

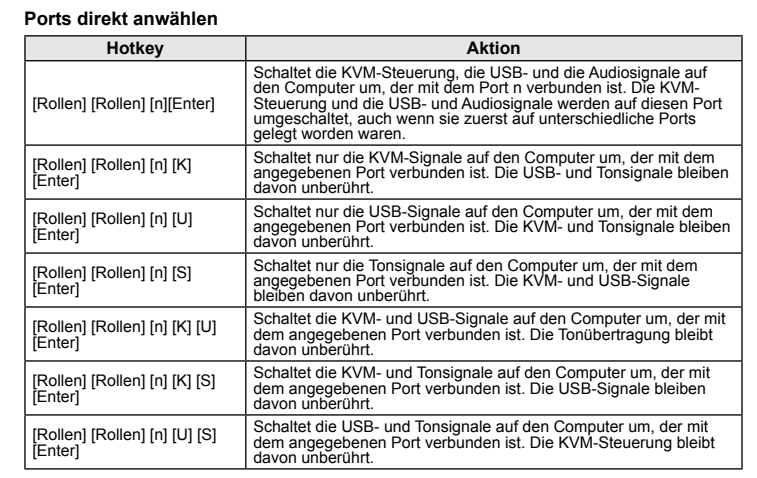

#### **Automatische Portumschaltung**

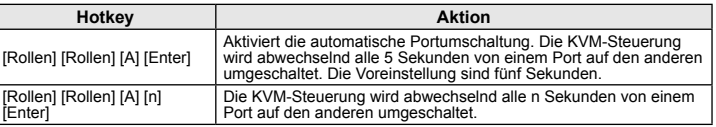

#### Hotkey-Einrichtung

Hotkey-Modus (HSM) aktivieren

Gehen Sie zur Aktivierung des HSM folgendermaßen vor: 1. Halten Sie die Taste **Num** gedrückt. 2. Drücken Sie die Taste **Minus**, und lassen Sie sie los.

3. Lassen Sie die Taste **Num** los.

#### **Pasar directamente a un puerto**

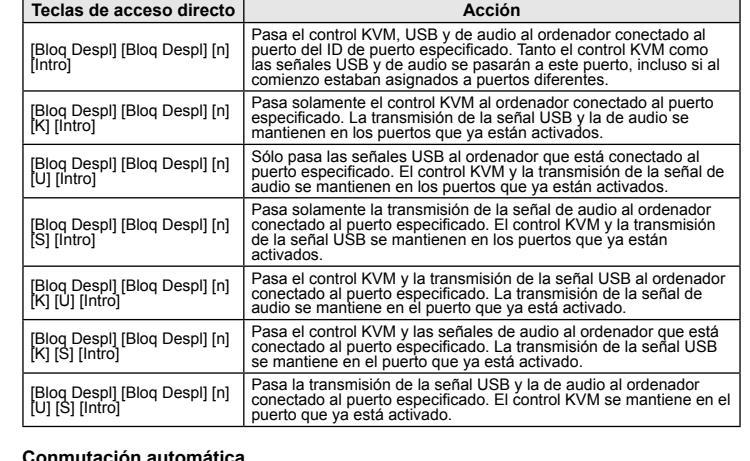

#### **Conmutación automática**

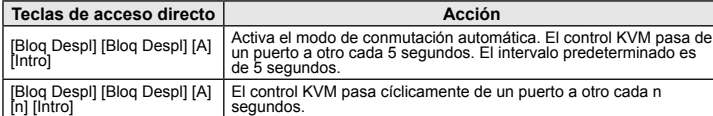

#### Modo de teclas de acceso directo Activar el modo de teclas de acceso directo

Para activar el modo de teclas de acceso directo: 1. Mantenga pulsada la tecla **Bloq Num**. 2. Pulse la tecla **Menos** y suéltela. 3. Suelte la tecla **Bloq Num**.

#### Alternative Manual Port Selection Settings

When Hotkey Setting Mode has been activated, pressing [S] will invoke the alternative front panel pushbutton manual port selection functions as follows: • Press a port selection pushbutton once to bring the KVM, audio and USB focus to the computer

attached to its corresponding port. • Press a port selection pushbutton twice to bring the audio focus to the computer attached to its

corresponding port. • Press and hold a port selection pushbutton for more than 2 seconds to bring only the KVM focus to the computer attached to its corresponding port.

• Press and hold port selection pushbuttons 1 and 2 simultaneously for 2 seconds to start Auto Scan Mode.

#### HSM Summary Table

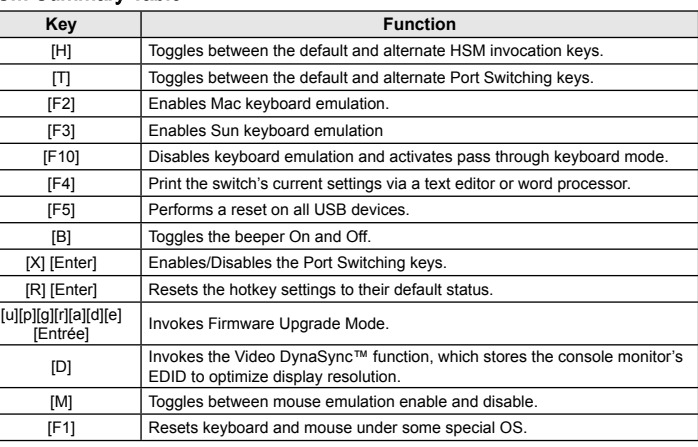

#### www.aten.com

fonctions alternatives de sélection de port manuelle par les boutons du panneau avant seront activées comme suit :

• Appuyez une fois sur un bouton de sélection de port pour transférer le contrôle KVM, audio et USB à l'ordinateur connecté au port correspondant.

• Appuyez deux fois sur un bouton de sélection de port pour transférer le contrôle audio à l'ordinateur connecté au port correspondant. • Appuyez sur un bouton de sélection de port et maintenez-le enfoncé pendant plus de 2

secondes pour transférer uniquement le contrôle KVM à l'ordinateur connecté au port correspondant. • Appuyez simultanément sur les boutons de sélection de port 1 et 2 et maintenez-les enfoncés

pendant 2 secondes pour activer le mode de commutation automatique.

#### Tableau récapitulatif du mode de raccourcis clavier

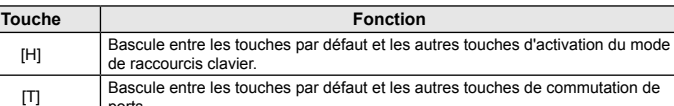

[F10] Désactive toute émulation de clavier et transmet les signaux du clavier sans les

**IF4]** Imprime les paramètres actuels du commutateur par le biais d'un éditeur ou d'un est de tente de la tente

ports.

[F2] Active l'émulation de clavier Macintosh. [F3] Active l'émulation de clavier Sun.

convertir.

traitement de texte. [F5] Réinitialise tous les périphériques USB. [B] Active ou désactive le signal sonore.

[X] [Entrée] Active ou désactive les touches de commutation de ports. [R] [Entrée] Rétablit les paramètres par défaut des raccourcis clavier.

IIIBII<sup>FII a</sup>ll<sup>a</sup>lle] Active le mode de mise à jour du microprogramme

[u][p][g][r][a][d][e]

[D]

Active la fonction de synchronisation vidéo DynaSync™, qui sauvegarde les données EDID (*Extended Display Identification Data*) du moniteur pour optimiser la résolution de l'affichage.

## **Installation du matériel @**

## 1. Branchez les câbles de votre clavier USB et de votre souris USB sur les ports de console USB<br>situés à l'arrière de l'appareil

[F1] Réinitialise le clavier et la souris sous certains systèmes d'exploitation.

### Alternativeinstellung für die manuelle Portauswahl

[M] Active ou désactive l'émulation de souris.

• Drücken Sie eine Portauswahltaste einmal, um die KVM-, Ton- und USB-Signale auf den Computer dieses Ports umzuleiten. • Drücken Sie einen Port-Auswahlschalter zweimal, um nur die Tonsignale auf den Computer des

betreffendes Ports umzuleiten. • Halten Sie einen Port-Auswahlschalter länger als 2 Sekunden gedrückt, um nur die KVM-

Steuerung auf den Computer des betreffendes Ports umzuleiten.<br>• Um die automatische Portumschaltung zu starten, halten Sie gleichzeitig die Tasten 1 und 2<br>• mindestens 2 Sekunden lang gedrückt.

#### Hotkey-Übersichtstabelle

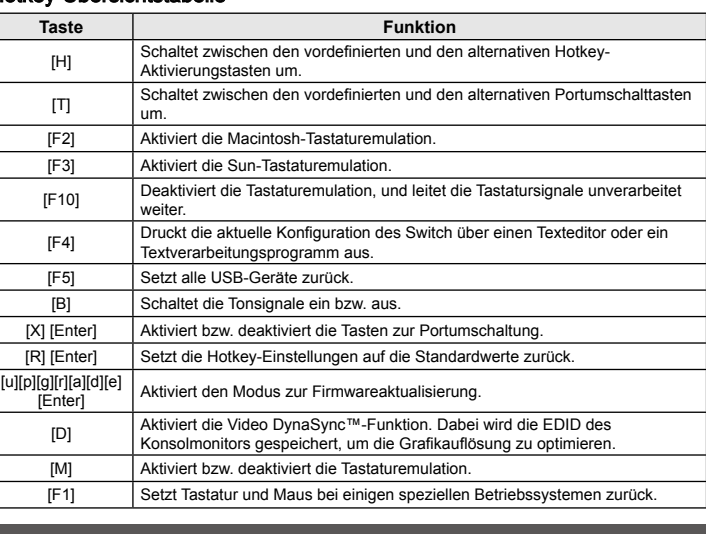

#### Ajustes alternativos para la selección manual de puertos

Cuando tenga activado el modo de teclas de acceso directo, pulse [S] para invocar la<br>selección manual de puertos a través del pulsador ubicado en el panel frontal como se indica a<br>continuación:

• Pulse una vez un conmutador de selección de puerto para pasar el control KVM, la señal USB<br>y la de audio al ordenador conectado al puerto correspondiente.<br>• Pulse dos veces un conmutador de selección de puerto para pasar

ordenador conectado al puerto correspondiente.<br>Mantenga pulsado un conmutador de selección de puertos durante más de 2 segundos para • Mantenga pulsado un conmutador de selección de puertos durante más de 2 segundos para<br>pasar solamente el control KVM al ordenador conectado al puerto correspondiente. • Mantenga pulsados los botones de selección de puerto 1 y 2 simultáneamente durante 2<br>· segundos para iniciar el modo de conmutación automática.

#### Resumen de las teclas de acceso directo

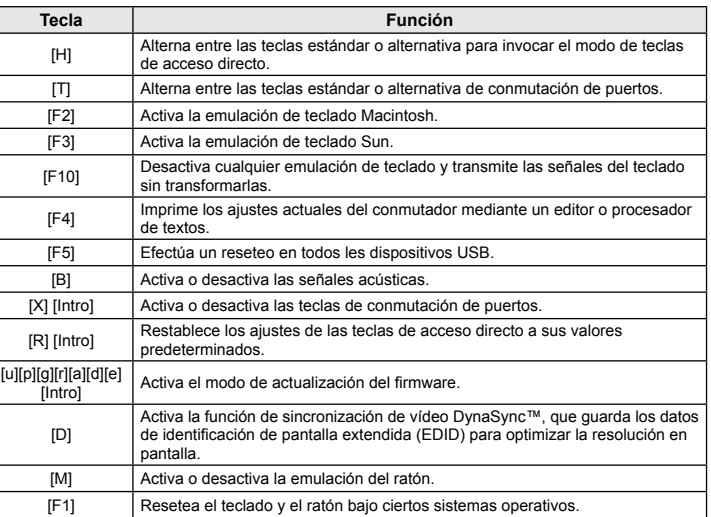

3 4 4 3

#### www.aten.com

www.aten.com

www.aten.com

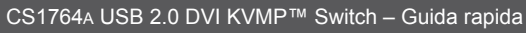

#### [Scroll Lock] [Scroll Lock] [n] [Enter] ......<br>)替えます ・に切り替 [Scroll Lock] [Scroll Lock] [n] [K] [Enter] KVMコント およびオーディオ選択は現在のポートのままです。 [Scroll Lock] [Scroll Lock] [n] [U] [Enter] [Scroll Lock] [Scroll Lock] [n] [S] [Enter] [Scroll Lock] [Scroll Lock] [n] [K] [U] [Enter]

## ダイレクト切替 ホットキー KVM、USBハブ、オーディオのすべてを同時に指定したポートに切 オをそれぞれ選択しているポートが異なっていても、すべて同じポー USBハブのみを指定したポートに切り替えます。KVMおよびオーデ ィオ選択は現在のポートのままです。 オーディオのみを指定したポートに切り替えます。KVMおよびUSB ハブ選択は現在のポートのままです。 KVMコントロールおよびUSBハブを指定したポートに切り替えま す。オーディオ選択は現在のポートのままです。

# [Scroll Lock] [Scroll Lock] | KVMコントロールおよびオーディオを指定したボートに切り替えま<br>[n] [K] [S] [Enter] | す。USBハブは現在のポートのままです。

本製品はコンピューターとの接続に、専用のDVI-D KVMケーブル(1.8m)を使用します。製品にはこ<br>のケーブルが4本同梱されています。<br>注意: 表示画質は、使用するケーブルの品質と長さに影響されます。追加でこの専用ケーブルが必要 な場合は、販売店までお問い合わせください。

[Scroll Lock] [Scroll Lock] [n] [U] [S] [Enter] USBハブおよびオーディオを指定したポートに切り替えます。KVM コントロールは現在のポートのままです。

オートスキャン

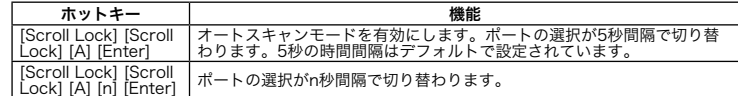

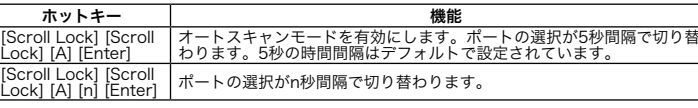

#### ホットキーセッティングモード ホットキーセッティングモードの起動

ホットキーセッティングモードは以下の手順で実行してください。<br>1. [Num Lock]キーを押したままにします。<br>2. [-]キーを離します。<br>3. [Num Lock]キーを離します。

#### システム要件

コンソール • 最も高い解像度の画面を表示できるDVIモニター • USBマウス • USBキーボード • マイク、スピーカー(オプション)

#### コンピューター

製品に接続するコンピューターには以下のハードウェア環境が必要です。 • DVIポート 注意: 表示画質はDVIディスプレイカードの品質に影響されますので、最適な状態で表示するため にも高品質のディスプレイカードをご用意ください。 • USBタイプAポート

• オーディオポート(オプション)

#### ケーブル

## <mark>ホットキー KVM、USB/\ブ、オーディオのすでを同時に次のポートに切り替えま(KVM、USB/\ブ、オーディオのすべてを同時に次のポートに切り替えま(Enter) このホットキーを実行すると、KVM、USB、オーディオをそれぞれ選択<br>[Enter] このホットキーを実行すると、KVM、USB、オーディオをそれぞれ選択<br>U C U ST - インスポートが異なっていても、すべて同じポートに切り替えます。<br>I Lock| [Scro</mark> [Scroll Lock] [Scroll Lock] [Enter] [Scroll Lock] [Scroll Lock] [K] [Enter] [Scroll Lock] [Scroll Lock] [U] [Enter] [Scroll Lock] [Scroll Lock] [S] [Enter]

## 製品外観

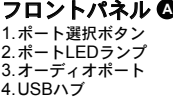

**주의:** 화면 출력 품질은 DVI 디스플레이 카드 성능에 영향을 받습니다. 최고의 화면 출력을 위해서<br>- 고품질의 제품을 구매할 것을 권장합니다.<br>• 타입 USB 포트 • 오디오 포트(옵션)

#### リアパネル **<sup>B</sup>** 1.コンソールポート

2.KVMポート 3.電源ジャック 4.USBハブ

セットアップ方法 **<sup>C</sup>**

이 스위치에서 동작하도록 특별히 제작된 1.8m DVI-D KVM 케이블 세트만 컴퓨터에 연결해야 합니<br>다. 4개의 케이블 세트를 패키지에서 제공합니다.<br>**주의:** 화면 출력 품질은 DVI 디스플레이 카드 성능에 영향을 받습니다. 추가 케이블 세트가 필요한 경우 사용자의 스위치 구매처로 연락하십시오.하드웨어 리뷰

연결하십시오.<br>**주의:** 같은 KVM 포트 소켓(1번 포트의 모든 소켓, 2번 포트의 모든 소켓, 등)에 모두 연결되어 있는 지 확인하십시오. 각 소켓은 그 장치를 가리키는 적절한 아이콘이 표시되어 있습니다. 6. USB, 비디오, 마이크로폰, 스피커 케이블의 다른 한쪽 끝을 컴퓨터에 있는 각 포트에 연결하십시오. 7. 사용자의 USB 주변 장치를 USB 허브 섹션에 있는 A 타입 소켓에 연결하십시오. 8. 사용자의 스위치에 맞는 전원 어댑터를 AC 전원에 연결하고, 스위치의 전원 잭에 전원 어댑터를 연

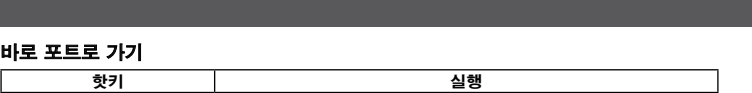

8. 同梱の電源アダプターを製品に接続し、その電源アダプターを電源に接続してください。 9. 製品に接続されているコンピューターに電源を入れてください。

操作方法 ポート切替 サイクル切替

#### CS1764A USB 2.0対応DVI KVMPスイッチ クイックスタートガイド

CS1764A USB 2.0 DVI KVMP™ 빠른 시작 가이드

제품 구성

콘솔 • 최고해상도 표현이 가능한 DVI 호환 모니터 • USB 마우스 • USB 키보드 • 마이크로폰과 스피커(옵션)

#### 컴퓨터

• 다음 제품들은 각 컴퓨터에 설치되어 있어야 합니다. • DVI 포트

- ホットキーセッティングモードの有効時に[S]キーを押すと、上記の方法とは別の方法で、フロント<br>パネルのボタンによる手動ポート選択機能を実行します。操作方法は以下のとおりです。<br>・ポート選択ボタンを1回押すと、KVM、オーディオ、USBをすべてそのポートに接続されている -<br>一に切り替えます
- ポート選択ボタンを2回押すと、オーディオをそのポートに接続されているコンピューターに切り
- $\epsilon$ シを2秒以上長押しすると、KVMだけをそのポートに接続されているコンピュータ
- ーに切り替えます。 ポート選択ボタンの1と2を同時に2秒以上長押しすると、オートスキャンモードを開始します。

#### 케이블

#### 전면 **<sup>A</sup>**

1. 포트 선택 버튼 2. 포트 LED 3. 오디오 포트 4. USB 허브

#### 후면 **<sup>B</sup>**

1. 콘솔 포트 선택 2. KVM 포트 선택 3. 전원 잭 4. USB 허브

#### CS1764A USB 2.0 DVI KVMP™ 切换器快速安装卡

系统需求 控制端

<del>」。<br>• 一组DVI显示器,其兼容于可能使用的最高分辨率</del><br>• 一组USB鼠标 −组USB键盘 • 麦克风和扬声器 (选择性)

电脑

## **电脑**<br>各台电脑必须安装以下设备:<br>• DVI端口

注意: DVI显示卡会影响显示的质量; 为确保最佳使用效果, 建议您购买较高质量的产

- 品<br>• USB Type A端口<br>• 音频端口 (选择性)

#### 线材

**<del>S</del>C12/**<br>只有为本切换器所特制的1.8米KVM线缆组可用于连接电脑。本包装内附四组线缆组。<br>注意: 线缆的长度会影响显示的质量。如果您需要额外的线缆组,请连络经销商为切换<br>器购买适合的线缆组。

#### 硬件检视

前视图 4 n 22<br>1. 端口选择按键<br>2. 端口LED指示灯<br>3. 音频端口<br>4. USB外围设备端口

后视图 3 1 控制端端口区

2 电脑端口区 3 电源插7 4. USB外围设备端口

#### CS1764A USB 2.0 DVI KVMP™ 切換器快速安裝卡

系統需求 控制端 ງエ ⊓ツ ™ll<br>・一組DVI顧示器,其相容於可能使用的最高解析度<br>・一組USB滑鼠<br>・李克風和喇叭(選擇性)<br>・麥克風和喇叭(選擇性)

電腦

各台電腦必須安裝以下設備:<br>• DVI連接埠<br>注意: DVI顯示卡會影響顯示的品質;為確保最佳使用效果,建議你購買較高品質的產品 - ニュー<br>- USB Type A連接埠<br>- 音訊連接埠 (選擇性)

"灬",<br>只有為本切換器所特製的1.8公尺KVM線材組可用於連接電腦。本包裝內附四組線材組。<br>注意: 線材的長度會影響顯示的品質。如果你需要額外的線材組,請連絡經銷商為切換器購買適<br>合的線材組。

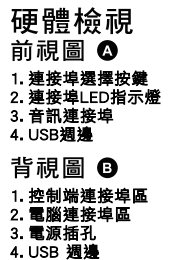

하드워에 설치 **<sup>C</sup>**

1. USB 키보드와 USB 마우스를 장치 후면 패널 에 있는 USB 콘솔 포트에 연결하십시오. 2. 콘솔 모니터를 장치 후면 패널에 있는 DVI 콘솔 포트에 연결하고 모니터의 전원을 켜십시오. 3. 마이크로폰과 스피커를 장치 전면 패널에 있는 콘솔 마이크로폰 및 스피커 잭에 연결하십시오.<br>4. 장치 후면 패널에 있는 콘솔 오디오 포트에 추가로 마이크로폰과 스피커를 연결하십시오.<br>5. 패키지에서 제공된 KVM 케이블 세트를 이용하여 DVI 커넥터를 스위치의 KVM 포트에 있는 DVI 포 트에 연결하고, USB, 마이크로폰, 스피커 커넥터를 각각 일치하는 USB, 마이크로폰, 스피커 소켓에

In ogni computer deve essere installato il seguente equipaggiamento: • Ona porta Dvili della visualizzazione viene influenzata dalla qualità della scheda video DVI<br>• Per ottenere il risultato migliore, si consiglia di acquistare prodotti di alta qualità.<br>• Porta USB tipo A<br>• Porta audio (o

결하십시오. 9. 컴퓨터의 전원을 켜십시오.

#### 동작 포트 스위칭

硬件安装 @

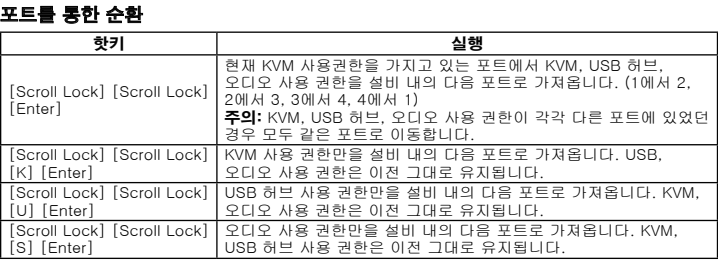

Visione anteriore **<sup>A</sup>** 1. Pulsanti di selezione della porta<br>2. LED della porta<br>3. Porte audio<br>4. Hub USB

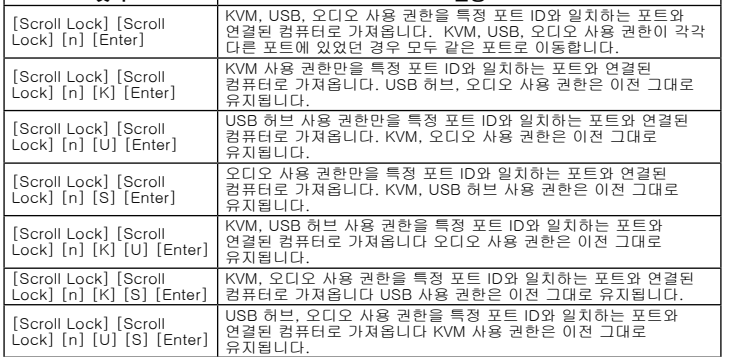

8. Inserire il cavo dell'alimentatore in dotazione in una presa di corrente, quindi inserire l'altra estremità nella presa d'alimentazione dello switch. 9. Accendere i compute

#### Auto Scanning

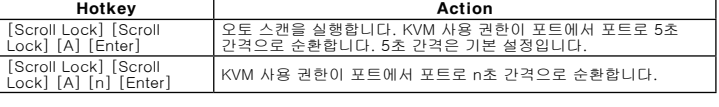

#### 핫키 설정 모드

HSM 실행

HSM을 실행하려면 다음을 수행하십시오.: 1. Num Lock 키를 누르고 계십시오.

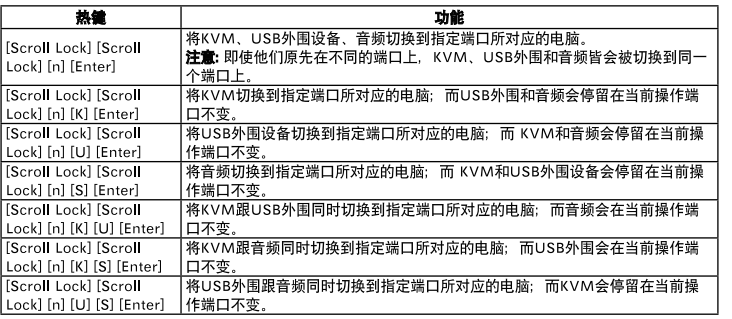

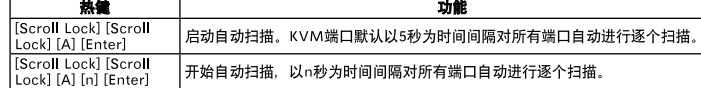

## 热键设定模式

直接切換至各連接埠

#### この他の手動ポート選択の設定

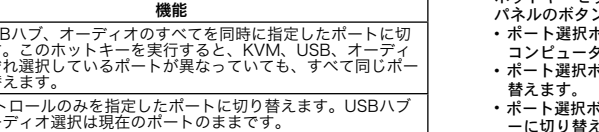

#### ホットキーセッティングモード一覧

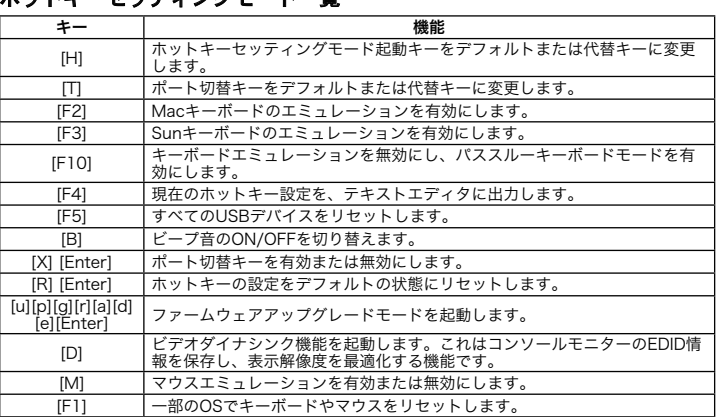

### 수동 포트 선택 설정의 다른 방법

Una volta attivata la modalità d'impostazione dei tasti di scelta rapida, premendo [S] si richiama la funzione di selezione manuale della porta dal pulsante posto sul pannello anteriore, nel seguente modo: • Premere il pulsante di selezione della porta una volta per spostare il KVM, l'audio e l'USB sul computer connesso alla porta corrispondente. • Premere il pulsante di selezione della porta due volte per spostare l'audio sul computer connesso alla porta corrispondente. • Premere e tenere premuto il pulsante di selezione della porta per più di due sec per spostare solo il KVM sul computer connesso alla porta corrispondente.<br>• Premere e tenere premuti i pulsanti 1 e 2 di selezione della porta contemporaneamente per 2<br>• secondi per attivare la Modalità Scansione automatica.

핫키 설정 모드가 실행되었을 때, [S]를 눌러 다음과 같은 전면 패널 선택 버튼 수동 포트 선택 기능 을 실행할 수 있습니다. • 포트 선택 버튼을 1번 누르면 KVM, 오디오, USB 사용권한을 일치하는 포트에 연결된 컴퓨터로 가 져옵니다.

• 포트 선택 버튼을 2번 누르면 오디오 사용 권한을 일치하는 포트에 연결된 컴퓨터로 가져옵니다.<br>• 포트 선택 버튼을 2초 이상 누르면 KVM 사용 권한만을 일치하는 포트에 연결된 컴퓨터로 가져옵니다.<br>• 포트 선택 버튼 1,2번을 동시에 2초 동안 누르고 있으면 오토 스캔 모드를 시작합니다.

#### HSM 요약 테이블

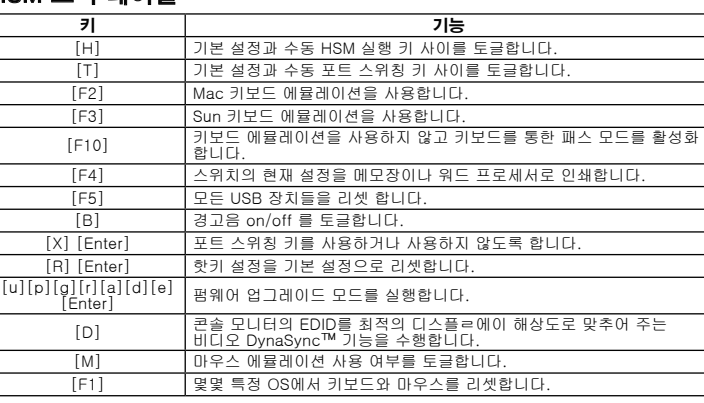

## www.aten.com 电话支持:010-51601602

#### 替代手动端口选择设定

#### 热键设定简表

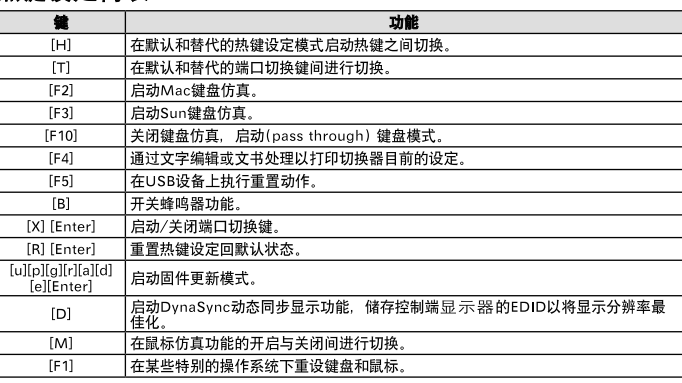

#### www.aten.co 按術服務專線: 02-8692-6959

#### 替代手動連接埠選擇設定

#### 熱鍵設定簡表

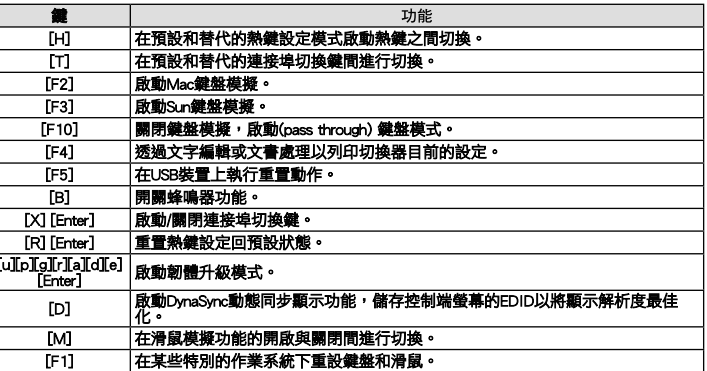

## 7. 帝USB通邊設備建按至USB通邊建按早上。<br>8. 將包裝所附的電源變壓器,插至AC電源,並將電源變壓器另外一端,插到KVM切換器上的電 - 源插孔。<br>9. 開啟電腦電源・並開始使用。

硬體安裝 @

操作方法 切换連接埠 於各埠間循環選擇 執行工作 熱鍵 

【本】】<br>1. 請將USB鍵盤及滑鼠,插入KVM切換器後方之USB連接埠。<br>2. 請將控制端螢幕插入切換器後方的DVI控制端連接埠,並且開啟螢幕的電源。<br>3. 請將主要麥克風和喇叭插入KVM切換器前方的連接埠,其相較於插在切換器後方的麥克風跟 Hotkey 3. 請將主要麥克風和喇叭插入KVM切換器前方的連接埠,其相較於插在切換器後方的麥克風跟<br>4. 輔斯·阿優先使用音部功能。<br>4. 請將第二麥元風和喇叭能至切換器後方的控制端音訊連接埠。<br>5. 使用一組KVM連接線(本包裝中所提供),將專用的DVI接頭,插入DVI切換器上任何可用的電<br>5. 使用一組KVM連接線(本包裝中所提供),將專用的DVI接頭,插入DVI切換器上任何可用的電<br>3. 腦連接埠。並且將USB丶麥克風和喇叭接頭,插在同一組連

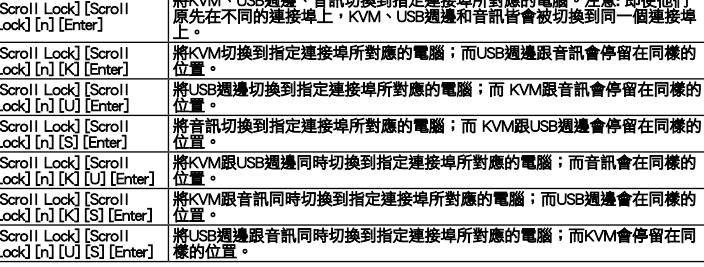

執行工作

#### 自動掃描

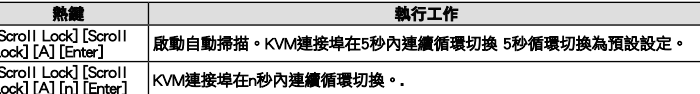

#### 熱鍵設定模式

啟動熱鍵設定模式 

**1942 | 17 34 57 69 18** 标准入KVM切换器后方之USB端口。<br>2. 请将比SB键盘及鼠标,插入KVM切换器前方的3端口,并且开启显示器的电源。<br>3. 请将连要反应和扬声器插入KVM切换器前方的端口,其相较于插在切换器后方的 麦<br>3. 请将第三员风和扬声器插入KVM切换器前方的端口,其相较于插在切换器后方的 麦<br>克风跟场声器,可优先使用音频功能。<br>4. 请用量量为成员的是一个时间。<br>5. 使用用的电脑端口,并且将US

#### 操作方法 切换连接端口

#### 在各端口间循环选择 热键 Scroll Lock] [Scroll Enter] [Scroll Lock] [Scroll K] [Enter]<br>Scroll Lock] [Scroll [U] [Enter] Scroll Lock] [Scroll [S] [Enter] |设备会停留在当前操作端口不

# 7.将师LI。<br>8. 将包BB外围设备连接至USB外围端口上。<br>8. 将包装所附的电源变压器,插至AC电源,并将电源变<br>9. 开启电脑电源,并开始使用。

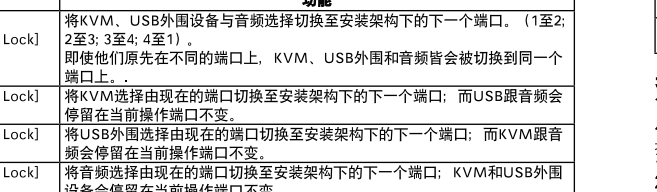

# 直接切换至各连接端口

自动扫描

启动热键设定模式

执行下列步骤即可启动热键设定模式:<br>1.按住【Num Lock】键不放<br>2. 再按【-】键后放掉<br>3. 最后放掉【Num Lock】键

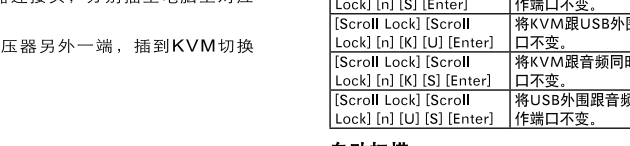

 CS1764A USB 2.0 DVI KVMP Switch Custom KVM Cables Sets (DVI-D) Power Adapter User Manual

- 
- 1 Quick Start Guide

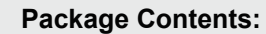

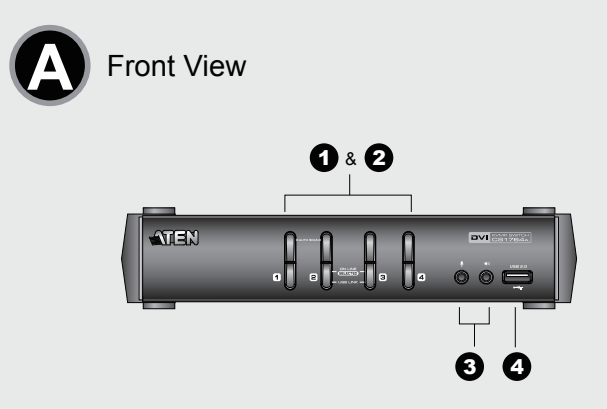

#### Requisiti Console

• Un monitor compatibile DVI con la più alta risoluzione possibile<br>• Un mouse USB<br>• Microfono ed altoparlanti (opzionale)

### **Computer**

#### Cavi

Per collegare i computer, possono essere utilizzati solo cavi KVM DVI-D da 1,8 m, progettati<br>specificamente per questi switch. Con questa confezione vengono forniti quattro set di cavi.<br>Nota: La qualità della visualizzazio

#### Hardware

Visione posteriore **<sup>B</sup>**

1. Sezione della porta di collegamento alla console<br>2. Sezione della porta KVM<br>3. Presa d'alimentazione<br>4. Hub USB

#### Installazione dell'hardware **<sup>C</sup>**

1. Collegare la tastiera ed il mouse USB alle porte USB per la console poste sul pannello posteriore del dispositivo.

#### 2. Collegare il monitor della console alla porta DVI per la console posta sul pannello posteriore del

dispositivo e accenderlo.<br>3. Collegare il microfono e gli altoparlanti principali alle prese del microfono e degli altoparlanti della<br>console poste sul pannello anteriore del dispositivo. Il microfono e gli altoparlanti c

pannello hanno la priorità rispetto a quelli del pannello posteriore. 4. Collegare il microfono e gli altoparlanti secondari alle porte audio della console poste sul pannello posteriore del dispositivo. 5. Con un cavo KVM (in dotazione) collegare il connettore DVI a una qualsiasi presa DVI disponibile

nella sezione della porta KVM dello switch e collegare i connettori degli acclusi microfono e<br>altoparlanti nelle corrispondenti prese USB, per il microfono e per gli altoparlanti.<br>**Nota:** Verificare che tutte le spine sian

porta 1, tutte sulla porta 2, ecc.) e che ogni presa si contrassegnata dalla relativa icona. 6. All'altra estremità del cavo, inserire i cavi USB, video, del microfono e degli altoparlanti nelle rispettive porte sul computer. 7. Inserire le periferiche USB nelle prese di tipo A nella sezione dell'hub USB.

## Funzionamento

#### Cambio della porta

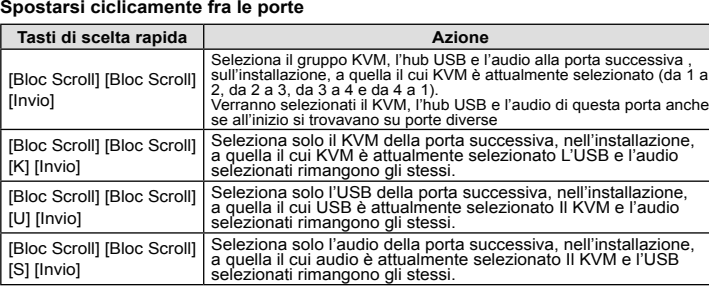

2. minus 키를 눌렀다 떼십시오. 3. Num Lock 를 떼십시오. www.aten.com Phone: 02-467-6789

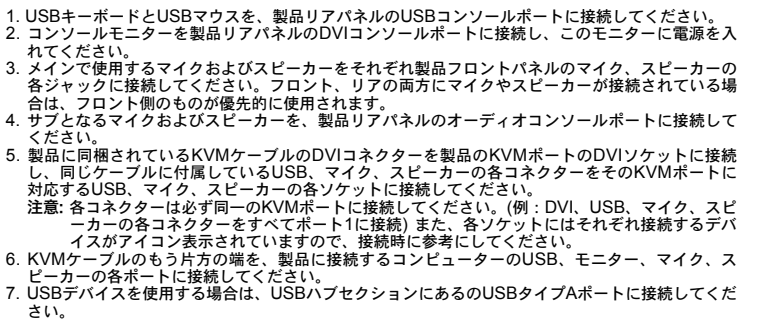

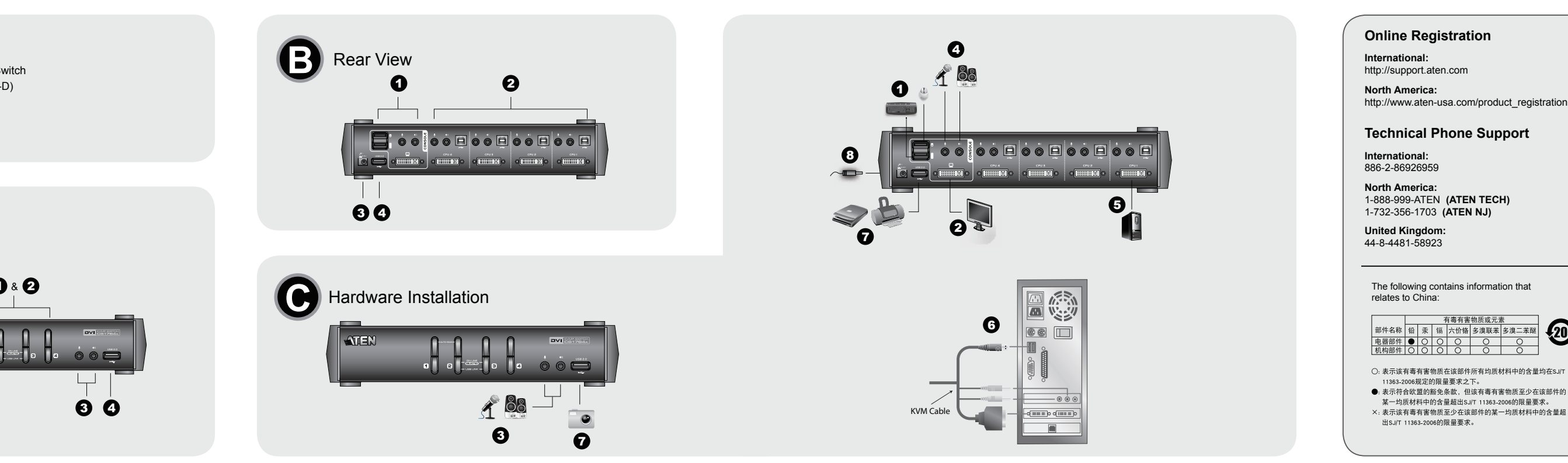

#### **Andare direttamente ad una porta Tasti di scelta rapida Azione** [Bloc Scroll] [Bloc Scroll] [n] [Invio] Seleziona il KVM, l'USB e l'audio del computer collegato alla porta<br>corrispondente all'ID della porta specificato. Attenzione! Vengono<br>selezionati il KVM, l'USB e l'audio di questa porta anche se,<br>all'inizio, si trovavano [Bloc Scroll] [Bloc Scroll] [n] Seleziona solo il KVM del computer attaccato alla porta specificata.<br>L'hub USB e l'audio selezionati rimangono gli stessi. [Bloc Scroll] [Bloc Scroll] [n]<br>[U] [Invio] [U] [Invio] Seleziona solo l'hub USB del computer collegato alla porta specificata. Il KVM e l'audio selezionati rimangono gli stessi. [Bloc Scroll] [Bloc Scroll] [n] [Bloc Scroll] [Bloc Scroll] [n] Seleziona solo l'audio del computer collegato alla porta specificata.<br>[S] [Invio] II KVM e l'USB selezionati rimangono gli stessi. [Bloc Scroll] [Bloc Scroll] [n] [K] [U] [Invio] Seleziona il KVM <sup>e</sup> l'hub USB del computer collegato alla porta specificata. L'audio selezionato rimane lo stesso. [Bloc Scroll] [Bloc Scroll] [n] [K] [S] [Invio] Seleziona il KVM e l'audio del computer collegato alla porta specificata. L'USB selezionato rimane lo stesso. [Bloc Scroll] [Bloc Scroll] [n] [U] [S] [Invio] Seleziona l'hub USB <sup>e</sup> l'audio del computer collegato alla porta specificata. Il KVM selezionato rimane lo stesso.

#### **Scansione automatica**

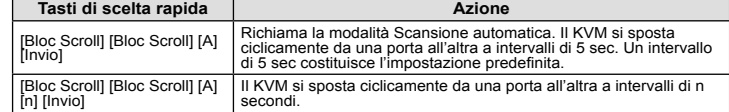

#### Modalità d'impostazione dei tasti di scelta rapida Richiamare questa modalità

Per attivare questa modalità, procedere come segue: 1. Premere e tenere premuto il tasto **Bloc Num**.

2. Premere e rilasciare il tasto '**meno**' 3. Rilasciare il tasto **Bloc Num**

#### www.aten.com サポートお問合せ窓口:03-5323-7178

Impostazioni alternative per la selezione manuale della porta

Tabella di riepilogo dei tasti di scelta rapida

**Tasto Funzione** [H] Si sposta fra i tasti di attivazione HSM predefinito ed alternativo [T] Si sposta fra i tasti di cambiamento della porta predefinito ed alternativo [F2] Abilita l'emulazione della tastiera Mac. [F3] Abilita l'emulazione della tastiera Sun.

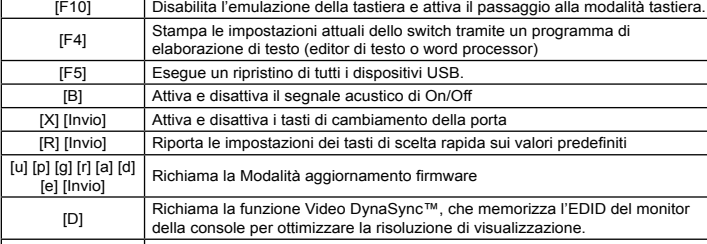

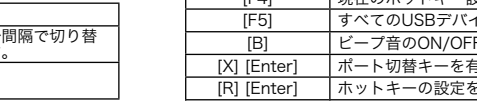

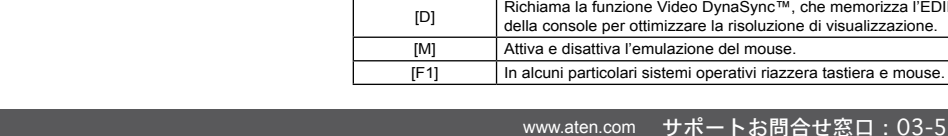

www.aten.com

20